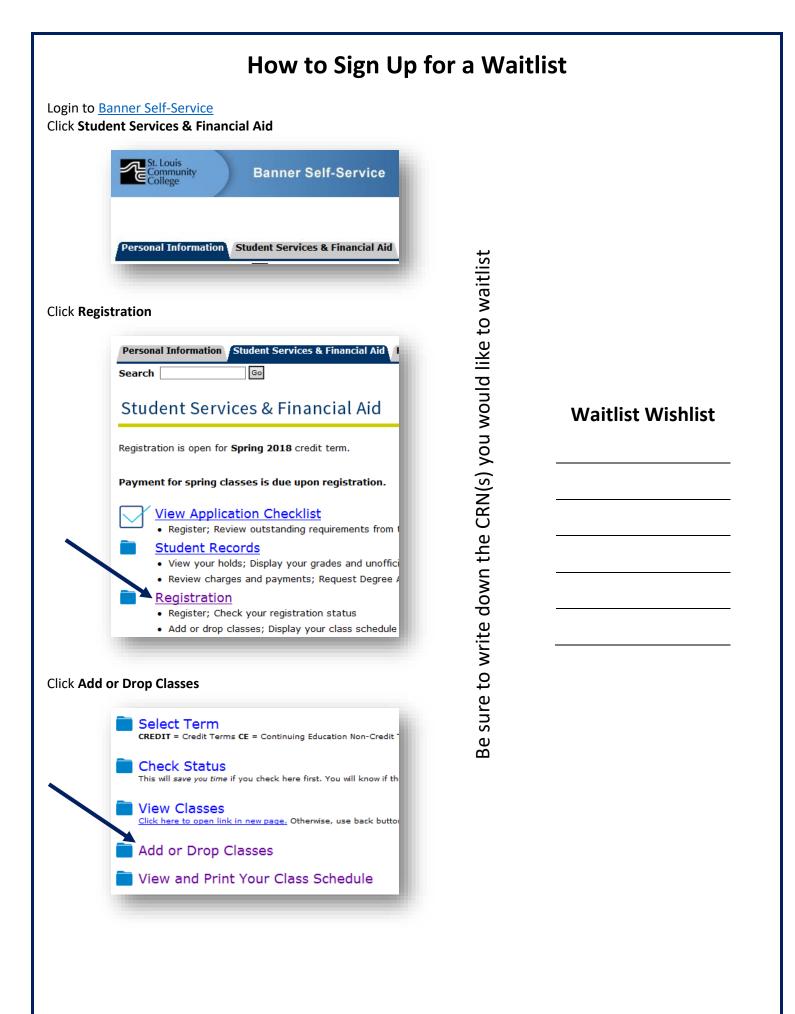

| Select a <b>Term</b> ; click <b>Submit</b>   |                                                        |
|----------------------------------------------|--------------------------------------------------------|
| Personal Information                         | Student Services & Financial Aid                       |
| Search                                       | Go                                                     |
| Registration                                 | Term                                                   |
|                                              | t (View only) after them are either                    |
| non-payment of fee                           | ı are making a payment, you <u>MUST</u> r<br>es.       |
| Select a Term: Cred                          | lit Summer 2018 🔽                                      |
| Submit                                       |                                                        |
|                                              |                                                        |
| Choose <b>Advanced Search</b>                |                                                        |
| Subject: Account                             | ting                                                   |
| Anthro                                       | pology                                                 |
| Art<br>Art                                   |                                                        |
|                                              | otive Technology<br>n Technology                       |
| Biology                                      |                                                        |
|                                              | lical Engineering Tech<br>ss Administration            |
| Busine                                       |                                                        |
|                                              |                                                        |
| Course Search                                | Advanced Search                                        |
|                                              |                                                        |
| Select the <b>Subject</b> and enter <b>C</b> | Course Number. Scroll to bottom, click Section Search. |
| Subject: Informa                             | ation Systems                                          |
| Inform                                       | ation Technology                                       |
| Interna                                      | sciplinary Studies<br>ational Business                 |
| Legal S                                      | Studies<br>& Information Studies                       |
| Manag                                        | ement 🛁 🔤                                              |
| Market<br>Mass C                             | ing<br>Communications                                  |
| Mather                                       |                                                        |
| Course Number                                |                                                        |
| Course Number                                | 180                                                    |
|                                              |                                                        |
|                                              |                                                        |
|                                              |                                                        |
|                                              |                                                        |
|                                              |                                                        |

A class has an active waitlist if there are figures listed in the **WL** columns. Please note that MTH 180 (CRN 21050) has a waitlist with a capacity (WL Cap) of 25 and 0 are actively waitlisted (WL Act). This means that the waitlist is open.

| Mathe  | matic | E    |      |     |     |      |                            |      |                      |     |     |     |           |           |           |
|--------|-------|------|------|-----|-----|------|----------------------------|------|----------------------|-----|-----|-----|-----------|-----------|-----------|
| mattic | matic |      |      |     |     |      |                            |      |                      |     |     |     |           |           |           |
| Select | CRN   | Subj | Crse | Sec | Cmp | Cred | Title                      | Days | Time                 | Сар | Act | Rem | WL<br>Cap | WL<br>Act | WL<br>Rem |
|        | 21185 | MTH  | 180  | 099 | 5   |      | Introductory<br>Statistics | MTW  | 06:00 pm-08:15<br>pm | 24  | 3   | 21  | 0         | 0         | 0         |
|        | 21254 | MTH  | 180  | 301 | 3   |      | Introductory<br>Statistics | TR   | 09:00 am-12:40<br>pm | 25  | 10  | 15  | 0         | 0         | 0         |
| С      | 21050 | MTH  | 180  | 468 | 4   |      | Introductory<br>Statistics |      | 12:01 am-12:02<br>am | 25  | 25  | 0   | 25        | 0         | 25        |
| C      | 20968 | MTH  | 180  | 469 | 4   |      | Introductory<br>Statistics |      | 12:01 am-12:02<br>am | 25  | 25  | 0   | 25        | 0         | 25        |

Write down the CRN you wish to waitlist. Return to the registration area by clicking **Register**.

Enter the CRN; click Submit Changes

|              | Add Classes Worksheet             |
|--------------|-----------------------------------|
| $\mathbf{x}$ | CRNs                              |
|              | 20478                             |
|              | Submit Changes Class Search Reset |
|              |                                   |

It will display as a Registration Add Error.

| Registration Add E    | rrors  |       |      |      |     |          |        |       |             |        |             |
|-----------------------|--------|-------|------|------|-----|----------|--------|-------|-------------|--------|-------------|
| Status                | Action | CRN   | Subj | Crse | Sec | Level    |        | Cred  | Grade Mod   | e 1    | Fitle       |
| Closed - 0 Waitlisted | None 🗸 | 20478 | ART  | 101  | 450 | Credit S | tudent | 3.000 | Standard Le | tter A | Art History |

Select Waitlist on the Action drop-down menu; click Submit

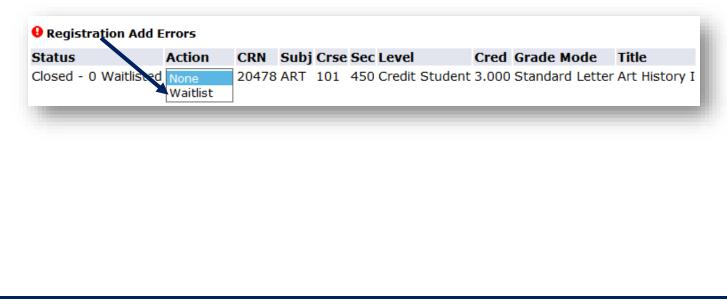

| urrent Schedu         | le                 |         |           |            |                    |                 |               |  |  |
|-----------------------|--------------------|---------|-----------|------------|--------------------|-----------------|---------------|--|--|
| Status                | Action             | CRN     | Subj Crse | Sec Level  | d Grade Mode Title |                 |               |  |  |
| Vaitlist on Feb 09 20 | 18 <sub>None</sub> | ✓ 20478 | ART 101   | 450 Credit | Student 0.000      | Standard Letter | Art History I |  |  |
|                       |                    |         |           |            |                    |                 |               |  |  |
|                       |                    |         |           |            |                    |                 |               |  |  |
|                       |                    |         |           |            |                    |                 |               |  |  |
|                       |                    |         |           |            |                    |                 |               |  |  |
|                       |                    |         |           |            |                    |                 |               |  |  |
|                       |                    |         |           |            |                    |                 |               |  |  |
|                       |                    |         |           |            |                    |                 |               |  |  |
|                       |                    |         |           |            |                    |                 |               |  |  |
|                       |                    |         |           |            |                    |                 |               |  |  |
|                       |                    |         |           |            |                    |                 |               |  |  |
|                       |                    |         |           |            |                    |                 |               |  |  |
|                       |                    |         |           |            |                    |                 |               |  |  |
|                       |                    |         |           |            |                    |                 |               |  |  |
|                       |                    |         |           |            |                    |                 |               |  |  |
|                       |                    |         |           |            |                    |                 |               |  |  |
|                       |                    |         |           |            |                    |                 |               |  |  |
|                       |                    |         |           |            |                    |                 |               |  |  |
|                       |                    |         |           |            |                    |                 |               |  |  |
|                       |                    |         |           |            |                    |                 |               |  |  |
|                       |                    |         |           |            |                    |                 |               |  |  |
|                       |                    |         |           |            |                    |                 |               |  |  |
|                       |                    |         |           |            |                    |                 |               |  |  |
|                       |                    |         |           |            |                    |                 |               |  |  |
|                       |                    |         |           |            |                    |                 |               |  |  |
|                       |                    |         |           |            |                    |                 |               |  |  |
|                       |                    |         |           |            |                    |                 |               |  |  |
|                       |                    |         |           |            |                    |                 |               |  |  |
|                       |                    |         |           |            |                    |                 |               |  |  |
|                       |                    |         |           |            |                    |                 |               |  |  |
|                       |                    |         |           |            |                    |                 |               |  |  |
|                       |                    |         |           |            |                    |                 |               |  |  |
|                       |                    |         |           |            |                    |                 |               |  |  |
|                       |                    |         |           |            |                    |                 |               |  |  |
|                       |                    |         |           |            |                    |                 |               |  |  |
|                       |                    |         |           |            |                    |                 |               |  |  |

## Keep Checking Your MySTLCC [or Preferred] Email

If a slot becomes available, you will be notified via your <u>MySTLCC email</u>, or your **Preferred Email** address if you have selected one in Banner Self-Service (Personal Information  $\rightarrow$  Update E-mail Address(es).

Pay close attention to the registration deadline.

From:do-not-reply@stlcc.eduTo:Stegeman, MelanieSubject:Waitlist Notification for 20357Date:Friday, February 09, 2018 4:16:15 PM

\*\*\*THIS IS AN AUTOMATED MESSAGE. DO NOT REPLY\*\*\*

Dear Melanie,

A seat has become wailable for your waitlisted course: ENG 101 301.

You must register before 10-FEB-2018 04:16 PM or your seat will be offered to the next student on the waitlist. Be sure to resolve any registration holds as these will prevent you from registering for the course.

To register, login to Banner Self-Service and change the registration status from Waitlist to Web Registered for CRN: 20357

If you have questions, please contact Enrollment Services at any campus location.

Thank you for choosing STLCC! Office of the Registrar

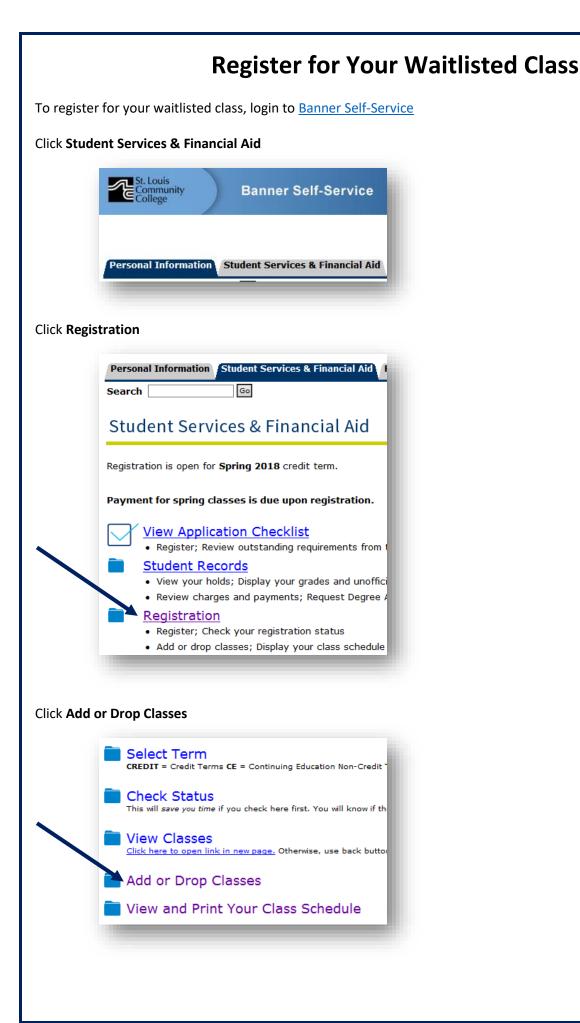

| Select a | Ferm; click Submi | t                                                                  |                      |                    |                            |                |
|----------|-------------------|--------------------------------------------------------------------|----------------------|--------------------|----------------------------|----------------|
|          | Personal Inform   |                                                                    | inancial Aid         |                    |                            |                |
|          | Search            | Go                                                                 |                      |                    |                            |                |
|          | Registrati        | on Term                                                            |                      |                    |                            |                |
|          | A Tarma with the  | have (Konsonly) after the                                          | m are either         |                    |                            |                |
|          |                   | e text <b>(View only)</b> after the<br>If you are making a payment |                      |                    |                            |                |
|          | non-payment o     |                                                                    | , you <u>moo r</u> i |                    |                            |                |
|          | Select a Term     | Credit Summer 2018                                                 |                      |                    |                            |                |
|          | Submit            |                                                                    |                      |                    |                            |                |
|          |                   |                                                                    |                      |                    |                            |                |
| On the A | ction drop-down   | menu, choose ** <b>Web</b>                                         | Registered** to      | register for the c | class. Then click <b>S</b> | ubmit Changes. |
|          |                   |                                                                    |                      |                    |                            |                |
|          | Current So        | hedule                                                             |                      | 1                  |                            |                |
|          | Chatura           | a stine                                                            |                      | Dubi Cubi          |                            |                |

 
 Status
 Action
 CRN
 Subj Crs

 Waitlisted Web on Feb 03, 2018
 None
 43186 HST
 121

 Web Drop \*\*Web Registered\*\*
 Web Registered\*\*
 43186 HST
 121

If you change your mind and do not wish to register for the waitlisted course, please remove yourself from the waitlist by selecting **\*\*Web Drop\*\*** from the Action drop-down menu.

|              | 20357 |       |       |           |         |       |                 |                     |
|--------------|-------|-------|-------|-----------|---------|-------|-----------------|---------------------|
| **Web Drop** | 20007 | ENG 1 | 101 3 | 01 Credit | Student | 0.000 | Standard Letter | College Composition |
|              |       | -     | -     |           | -       | -     |                 |                     |
|              |       |       |       |           |         |       |                 |                     |
|              |       |       |       |           |         |       |                 |                     |
|              |       |       |       |           |         |       |                 |                     |
|              |       |       |       |           |         |       |                 |                     |